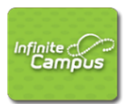

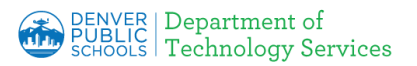

<span id="page-0-1"></span>**Learning Objectives:** You will be able to: *create new [incident](#page-0-0) details, add [events](#page-2-0) and* [participants](#page-2-0), enter behavior [resolutions](#page-5-0), edit [behavior](#page-8-0) events, delete [information](#page-10-0), and add [another](#page-13-0) student to the same [behavior](#page-13-0) incident.

The **Behavior Management Tool** allows those with the appropriate tool rights to manage existing behavior as well as enter new behavior incidents. An incident record is made up of two parts; the Incident Detail Information, which provides the general information about the behavior incident, and the Events and Participants area, which describes the individual events within the incident and the participants in each event and participants' resolutions. Information entered in these areas will be viewable in the student's Behavior tab.

<span id="page-0-0"></span>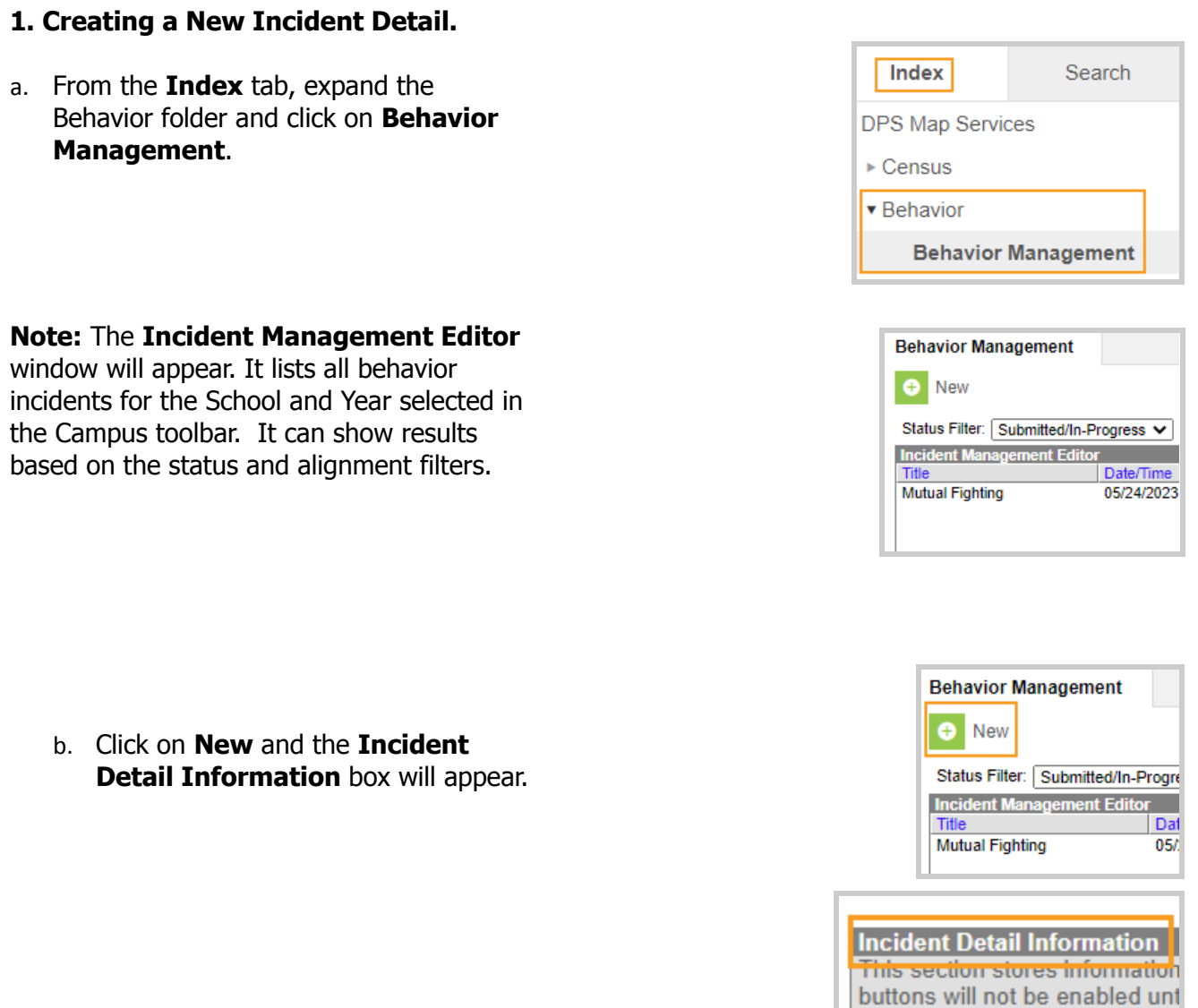

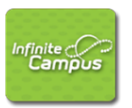

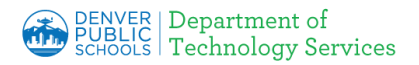

- c. The **Status** will default to "In Progress."
- d. The **Submitted Date** is the date the incident record was reported and cannot be edited.
- e. **Submitted By** is the person who reported the incident. This field will default to the data entry person's name if another name is not selected.
- f. **\*Alignment** automatically defaults to **Discipline**. DPS is only using Discipline at this time.
- g. **\*Title** is the Offense from the Matrix. Copy the title of the Offense exactly. **All bus incident information** will be entered in the Title as follows: Title of the Matrix offense Bus number, first initial and last name of referring staff from Transportation.
- h. Enter \***Date of Incident**. It defaults to current date so you may need to change it.
- i. Enter \***Time of Incident**. It defaults to the current time the incident is created.
- j. If there were **Damages** resulting from the incident enter the dollar amount.
- k. Enter a \***Context**, which is an indication of the setting or time of day the incident took place. If necessary, you will also enter a **Context Description** that will provide more info about the context.
- l. Click on the \***Behavior Incident Location** dropdown and choose the place where the incident took place.

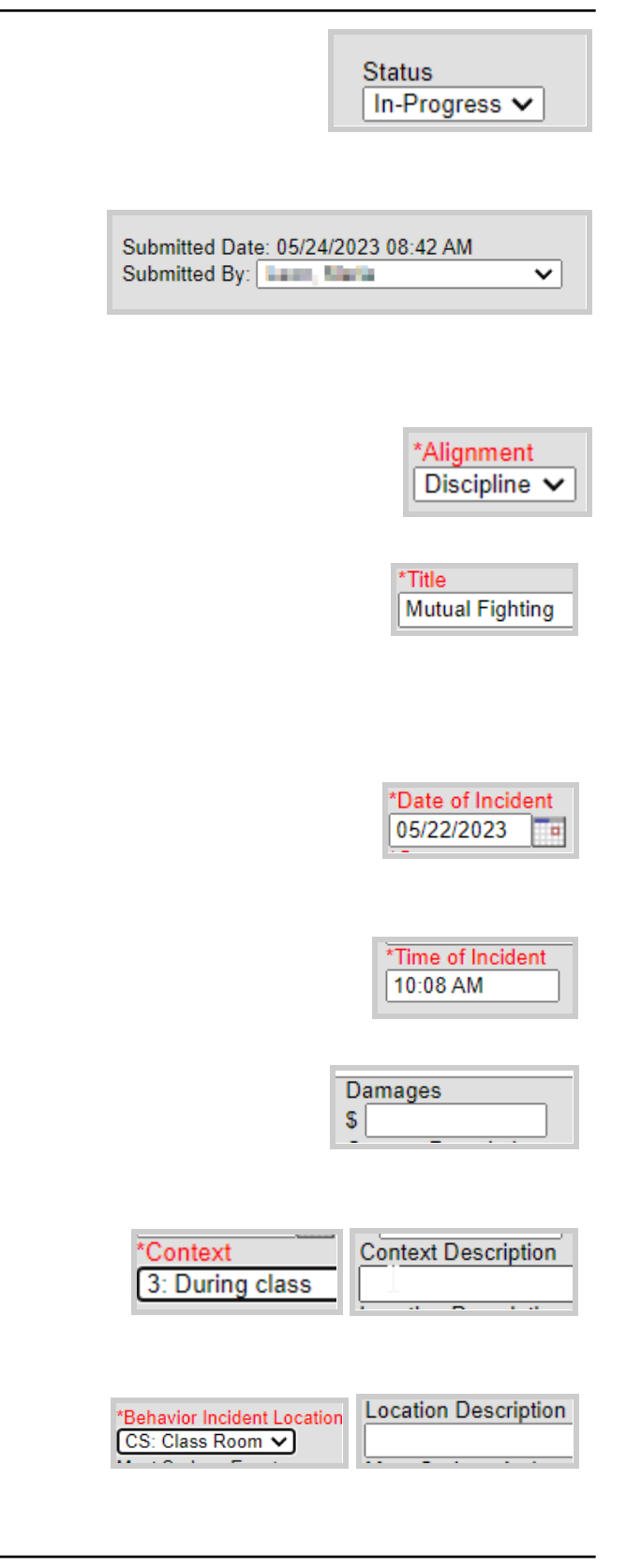

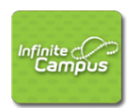

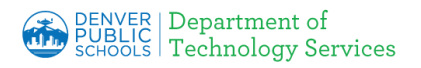

You can also enter further **Location Description** information if necessary.

m. Enter any **Details** that need to be entered for this event using the correct formatting method: Student A, Student B, **etc.**

**Note:** It is very important that student names are not included in this section. It is an absolute must that they be referred to as Student A, Student B, etc.

[Back](#page-0-1) to the top

#### <span id="page-2-0"></span>**2. Adding Events and Participants.**

The structure mirrors the Student [Discipline](https://go.boarddocs.com/co/dpsk12/Board.nsf/files/C8DUB47B32D6/$file/Final%20Attachment%20B%20Discipline%20Matrix%20October%202021%20-%20Matrix%20Oct%202021.pdf) [Matrix](https://go.boarddocs.com/co/dpsk12/Board.nsf/files/C8DUB47B32D6/$file/Final%20Attachment%20B%20Discipline%20Matrix%20October%202021%20-%20Matrix%20Oct%202021.pdf) Offense Types currently used. Type Two offenses are 200's. Type Three offenses are 300's. Type Four offenses are 400's. Type Five offenses are 500's.

- a. At the bottom of the screen, click on the **Add Event/Participant** button from the bottom of the Incident Detail screen. The window will open in front of the previous Incident window.
- b. Click in the \***Event Type** box and select the appropriate behavior code for the event from the dropdown.
- c. Check the **Violence Indicator** box if the event was life threatening.

#### **CUSTOM DATA ELEMENTS SECTION**

d. If a weapon is used in **any** Event Type, select an option from the **CRDC Weapon Description dropdown**.

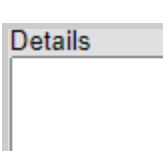

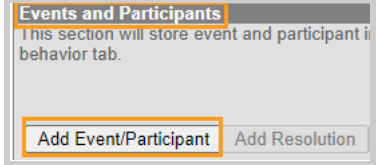

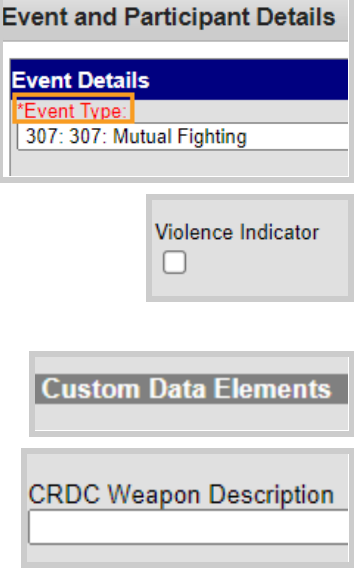

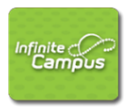

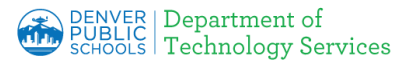

# **Manual**

e. **Harassment Event Note:** If an Event Type of 207,208,308, or 309 is chosen, choose Yes from the list from the **Harassment/ Allegation** dropdown.

\*\*\* HARASSMENT EVENT NOTE\*\*\* If Event Type 207, 208, 308, or 309, YOU MUST CHOOSE AN<br>OPTION FROM BELOW

Harassment/Allegations, SELECT ONE

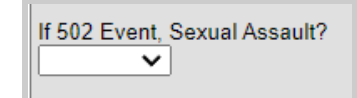

- f. For **Event Type of 502,** (First or second-degree assault or sexual assault) select the appropriate dropdown.
- g. **Threat Event Note:** If an **Event type of 600, 502, 500, 408, 401** is chosen, choose Yes from the **Threat Physical Attack** dropdown.

\*\*\*THREAT EVENT NOTE\*\*\* If, 600, 502,500,408, or 401 Event: Was an "in-person" threat made in which a weapon was displayed, brandished, or discharged with no physical contact of any person?

> **Threat Physical Attack** ✓

- h. In **Participant Details -** you will add the participant (s) to the event.
	- 1. **Filter -** leave as the **Students** default (active enrollments). DPS is not using the other filter options.
	- 2. **Participant Name** type the name or student ID number; click **Search.**
- i. Once a participant is selected, the **Participant Detail** screen expands and their name appears at the top of the window with their gender, grade, age and student ID number.

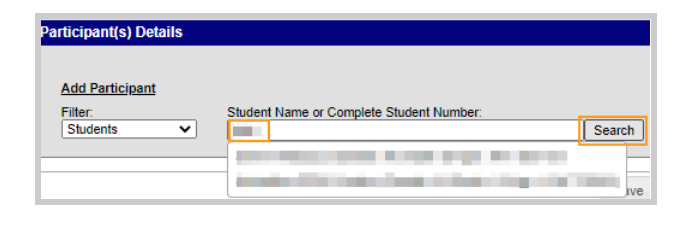

#### **Participant(s) Details**

**COMPANY (Gender: Corade: Expect Entrance)** (Uncheck to exclude participant.)

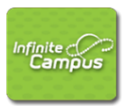

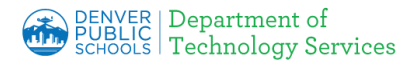

j. Select the participant's **Role** from the drop down.

#### **Role Descriptions:**

**Offender** – Person committing the act, wrongdoer, defied the rules, cause of the anger. **Participant** –Person contributing or taking part in the act, accomplice.

**Note:** While Victim and Witness are options, these are no longer used.

**ODPS** does not use the **Demerits** box. **O** 

- k. The **Relationship to School** box defaults to Current Student. If necessary, choose another relationship from the dropdown.
- l. If the participant was injured, select the appropriate level of severity from the **Injury** dropdown as well as additional information in the **Injury Description**.
- m. Check the **Medical Service Provided** box if necessary.
- n. Enter **Details** to further explain the participant's participation in the event if necessary. Be sure to identify which student they are in the series of events; Student A, B, C, etc.
- o. Click **Save** if there are no further participants to add. If there are, add another participant and repeat steps i-o above.

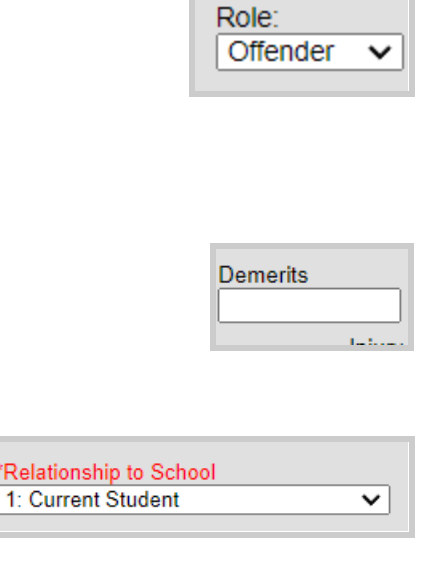

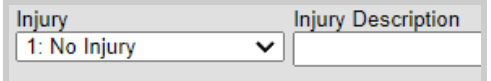

**Relations** 

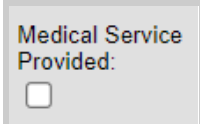

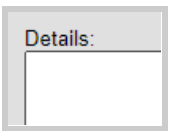

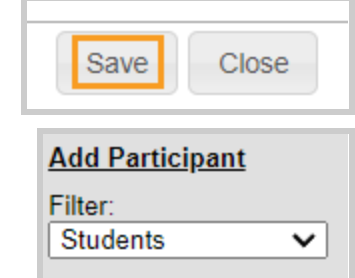

**[Back](#page-0-1) to the top** 

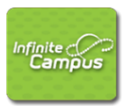

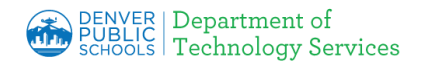

**TAN** 

#### <span id="page-5-0"></span>**3. Entering Behavior Resolutions.**

- a. From the **Index tab**, **click** Behavior to expand the folder.
- b. Select the **Behavior Management** tool.

c. **Select the desired Incident** from the Incident Management Editor.

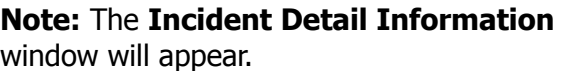

- d. Under Events and Participants, click on **Add Resolution**.
- e. In the **Resolution Details** area, select a \***Resolution Type** from the drop-down list.
- f. Enter the \***Resolution Assign Date** (date the resolution was assigned) and the **Resolution Start Date** (the date the student will begin serving the resolution). These fields will default to the current date and may need to be changed.

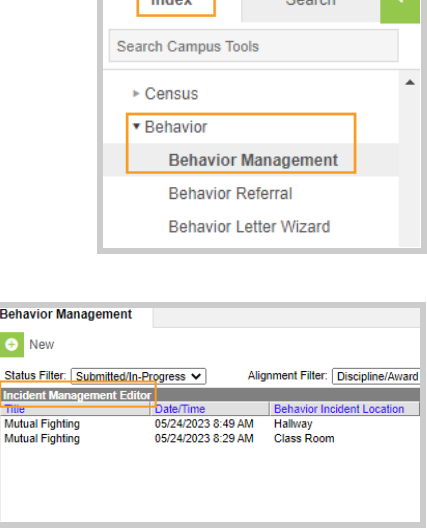

**Indox** Search

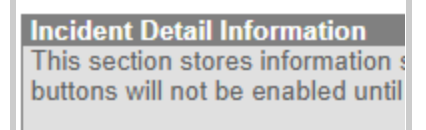

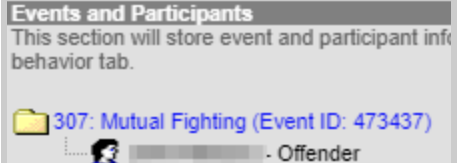

Add Event/Participant | Add Resolution

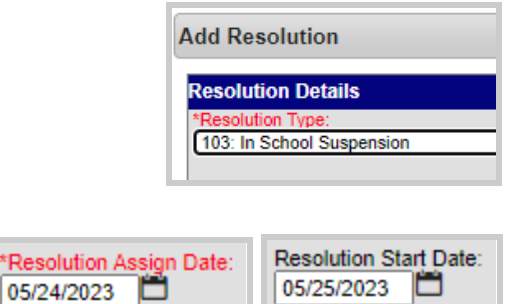

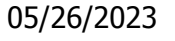

## **Infinite Campus**

**Behavior Management Manual**

- g. Enter a **Resolution End Date** for this resolution. This field is used if the resolution refers to the student being removed from classes for a certain period of time.
- h. Enter the **Duration in School Days** (length of day's resolution of Suspension or Expulsion will last).
- i. If an in school suspension or an out of school suspension has been assigned as a resolution, use the **Attendance Code** drop down with the appropriate designation so the student's attendance is updated accurately.
- j. Select the person's name responsible for the resolution from the **Behavior Admin Staff Name** drop down.
- k. **Additional Details** can be added.

**Note:** If needed, use the [Discipline](https://go.boarddocs.com/co/dpsk12/Board.nsf/files/C8DUB47B32D6/$file/Final%20Attachment%20B%20Discipline%20Matrix%20October%202021%20-%20Matrix%20Oct%202021.pdf) **Matrix** to determine when there is a Mandatory Referral to Law Enforcement resolution or a Mandatory Referral to Fire Department resolution. Add one or both of these mandatory referrals under **Resolution Type** when they are paired with the offense on the Matrix.

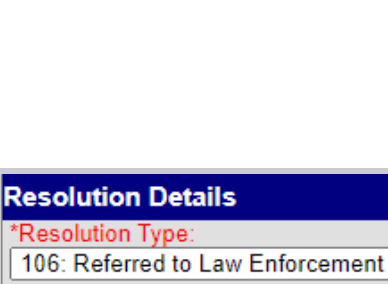

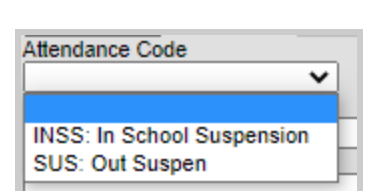

v

Details:

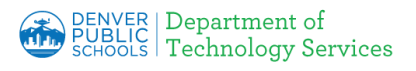

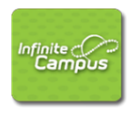

06/02/2023

Resolution End Date:

Duration in School Days: 6

**Behavior Admin Staff Name** 

Details:

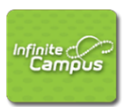

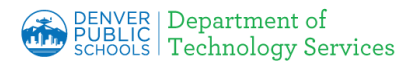

#### Also: **Schools may NOT use the following resolution codes and is marked as such:**

- 502: zExpulsion (DO NOT USE-NOT FOR SCHOOL USE) 505: zExpulsion Hearing Approved(DO NOT USE-NOT FOR SCHOOL USE) 506: zExpulsion Hearing Denied(DO NOT USE-NOT FOR SCHOOL USE) ovo. zaspomom nearing Requested(DO NOT USE-INOT FOR SCHOOL USE)<br>113: zExpulsion Hearing Requested(DO NOT USE-INOT FOR SCHOOL USE)<br>503: zExtended Suspension Approved(DO NOT USE-NOT FOR SCHOOL USE)
- 504: zExtended Suspension Denied(DO NOT USE-NOT FOR SCHOOL USE) 112: zExtended Suspension Requested(DO NOT USE-NOT FOR SCHOOL USE)
- l. If the **student involved in the incident has an IEP or a 504 plan**, make the appropriate selection from the dropdown.
- m. Select the **student(s)** which will be assigned the resolution using the \***Apply To** checkboxes.

**Note:** If either box was checked in the **Custom Data Elements** for the Student with an IEP or Student with 504 Plan, note that this **does not** apply to all students.

n. Click **Save** you will see that a Resolution ID has been applied to those participant(s) selected above.

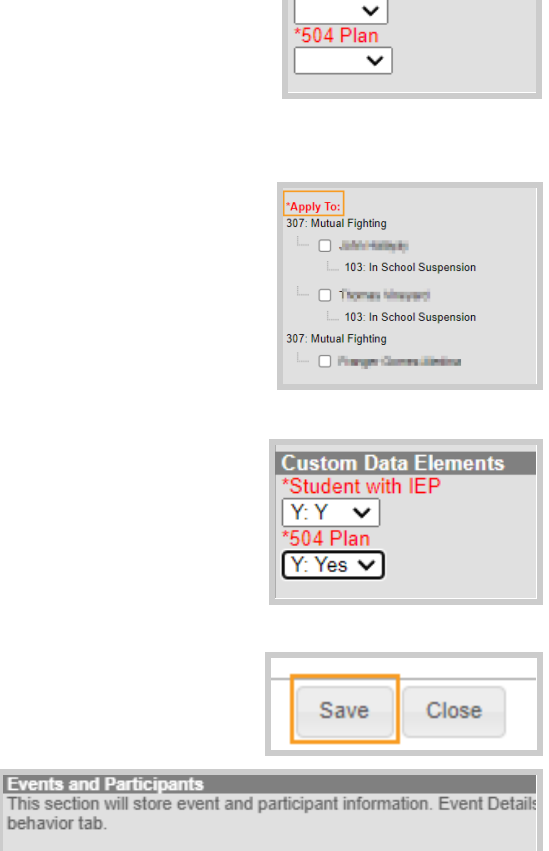

**Custom Data Elements** Student with IEF

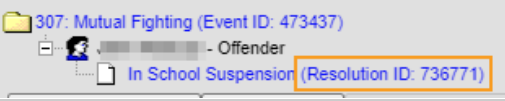

behavior tab.

o. Under Incident Detail Information, change the **Status** of the Incident to **Complete** once a resolution has been assigned.

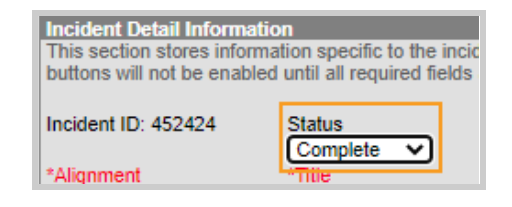

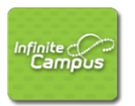

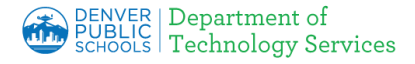

p. At the top of the page, click **Save**.

[Back](#page-0-1) to the top

#### <span id="page-8-0"></span>**4. Editing Behavior Events.**

**Note:** If you have since left the behavior event, you can get back to it by going to the student's behavior profile.

- a. Click the **Search** button and select **Student**.
- b. Enter the **student's name** and click **Go**.
- c. From the search results, select the desired student and click the student's **Behavior tab**.

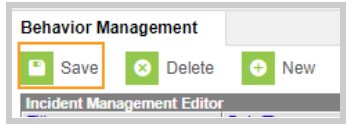

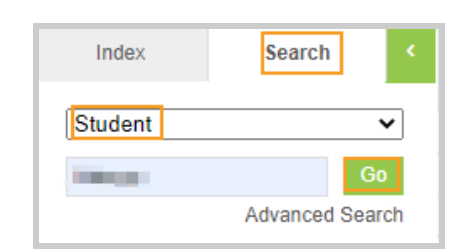

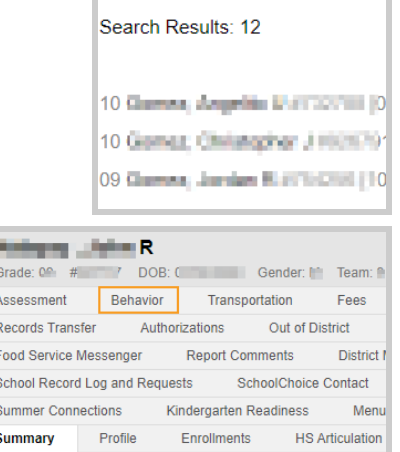

d. From the Behavior tab of the student, select the appropriate **Incident name** by the manila folder icon and the **Incident Detail** window will open.

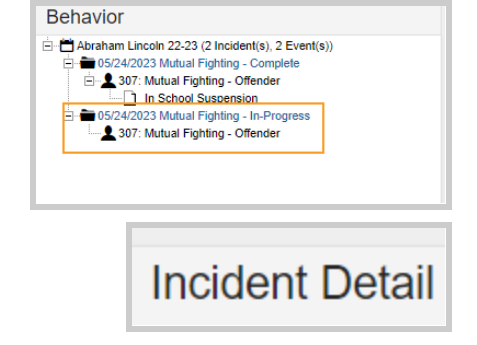

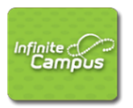

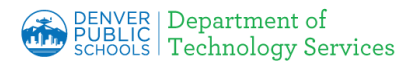

e. Click on the **Incident ID**. That will open the record in the Behavior Management window allowing the Behavior Incident to be edited.

**Note:** No edits can be made to the Incident Detail from this window until you click on the Incident ID.

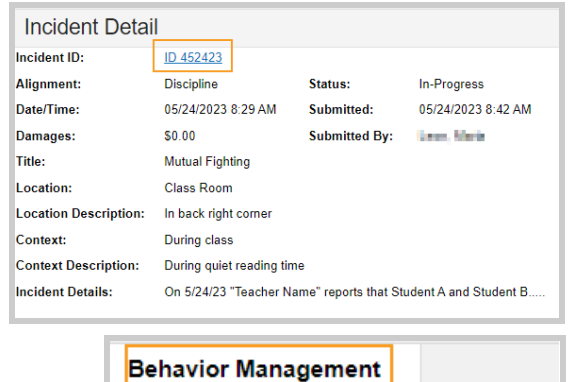

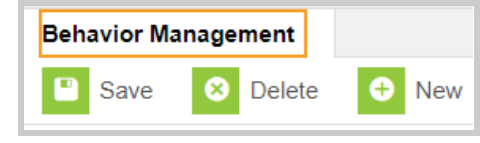

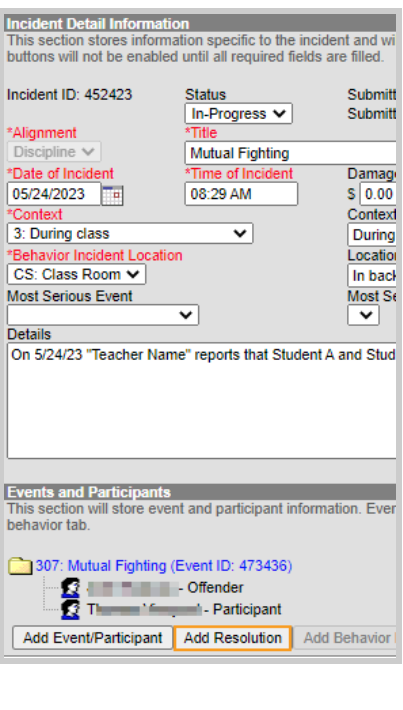

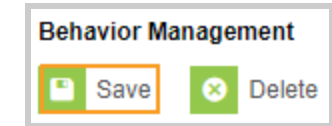

f. A resolution can be added by clicking on the **Add Resolution button** at the bottom of the page. Other edits can be made on this window as well.

g. Once changes have been made click **Save** near the top of the tab.

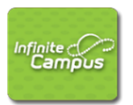

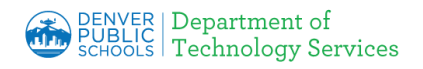

#### <span id="page-10-0"></span>**5. Deleting a Behavior Incident/Participant/Resolution.**

**Note:** If you have since left the behavior event, you can get back to it by going to the student's behavior profile.

- a. Click the **Search** button and select **Student** from the dropdown.
- b. Enter the **student's name** and click **Go**.
- c. From the search results, select the desired student and click the **Behavior tab**.

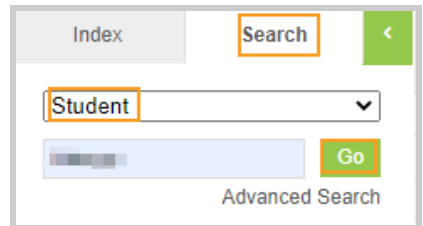

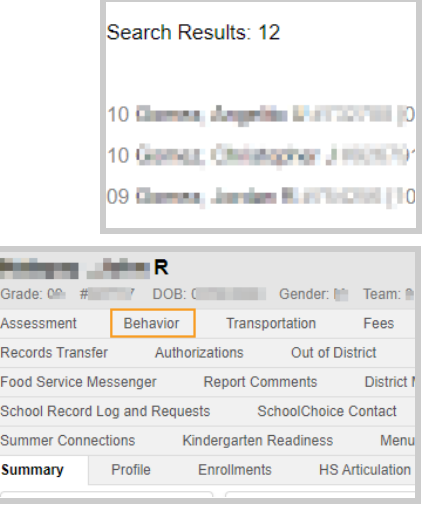

d. From the Behavior tab of the student, select the appropriate **Incident name** by the manila folder icon and the **Incident Detail** window will open.

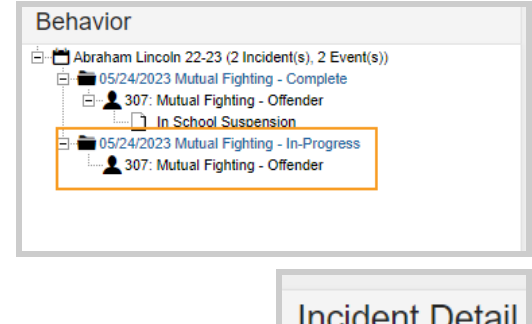

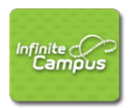

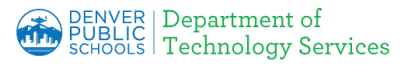

e. Click on the **Incident ID** and it will open the record in the **Behavior Management** window allowing the Behavior Incident to be edited.

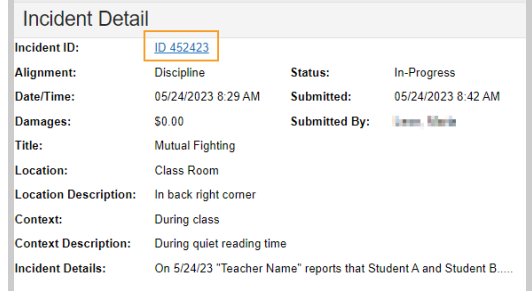

- f. To **delete the incident**, click delete.
- g. You will be asked to confirm the deletion. Click **OK**.
- h. To **delete a participant** from an Incident, click on the **Event ID** under Events and Participants.

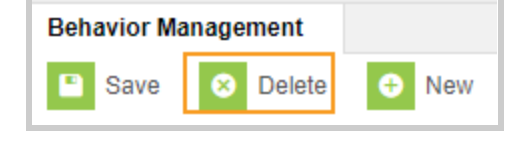

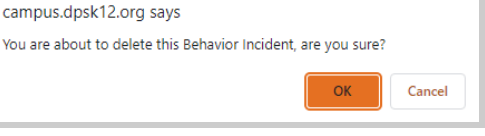

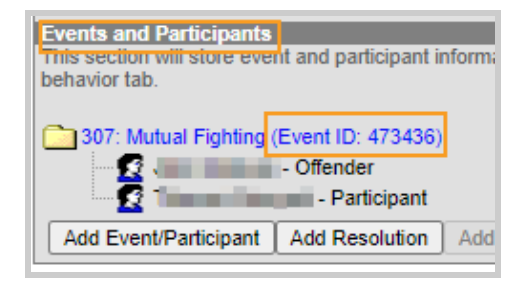

i. The Event and Participant Detail screen will open. Scroll down and **remove the check** in the box next to the person to be removed.

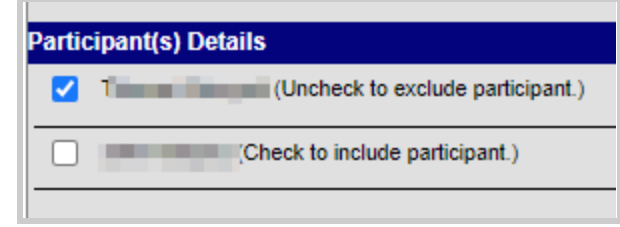

j. You will receive a message to confirm. Click **OK**.

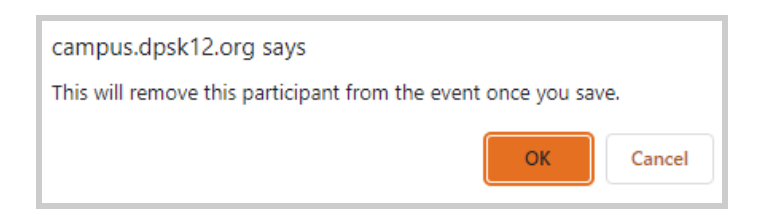

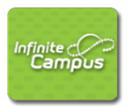

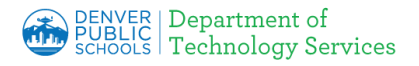

Close

- k. At the bottom of the Events and Participants box, click **Save**.
- l. To **delete a resolution** but not the participant, click on the **Resolution ID** under Events and Participants. The **Resolution Details** screen will open.

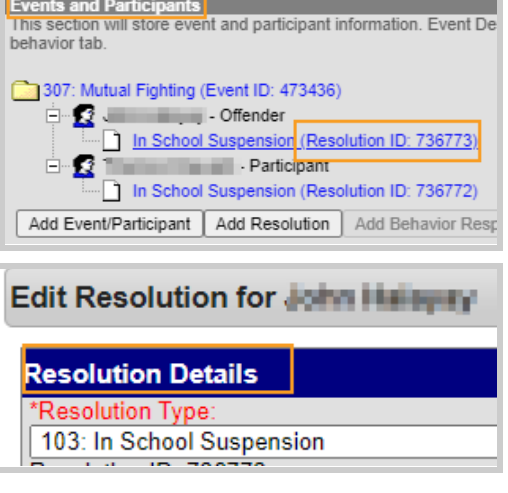

Delete

Close

Save

Delete

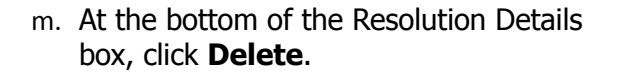

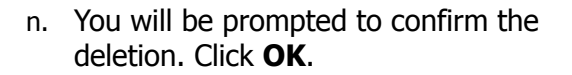

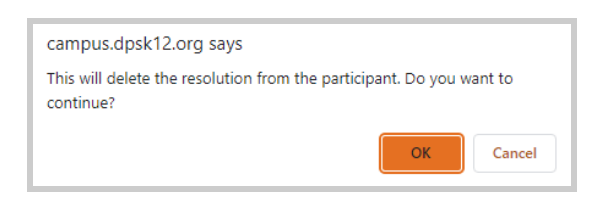

Save

o. At the bottom of the Resolution Details box,click **Save**.

Save Delete Close

[Back](#page-0-1) to the top

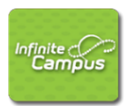

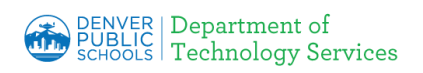

#### <span id="page-13-0"></span>**6. Adding another student to the same Behavior Incident.**

a. From the **Index** tab, expand the Behavior folder and click on **Behavior Management**.

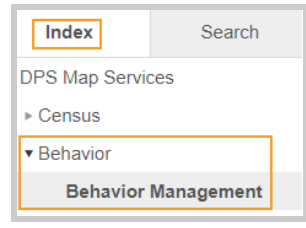

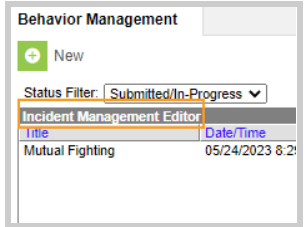

b. Select an **Incident** from the Incident Management Editor menu.

This will display the **Incident Detail Information** and the **Event and Participants** window.

c. Under Events and Participants, click **Add Event/Participant**. Choose the appropriate Event Type, Weapon and select Violence Indicator if necessary.

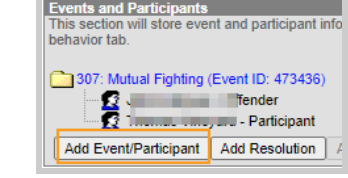

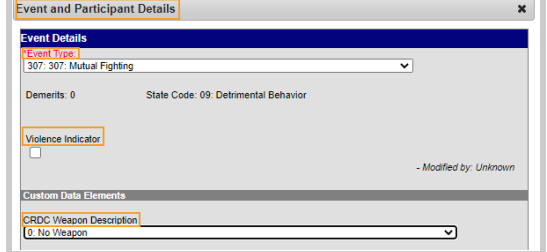

- d. Under **Participant(s) Details**, enter the search criteria for the additional student, then click **Search** button.
- e. Click on the desired **student** from the list matching search criteria.

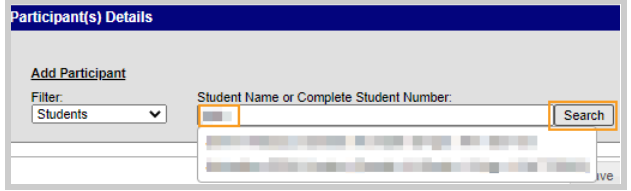

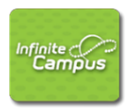

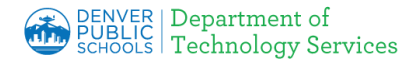

f. In the **Participant(s) Details** area, click on the drop down arrow and select the student's **Role** from the list.

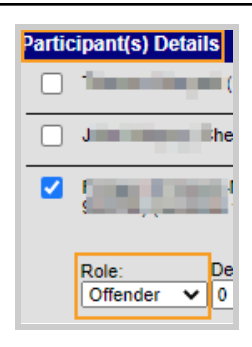

**ODPS** does not use the **Demerits** box. **O** 

- g. Select the participants \***Relationship to School** from the drop down.
- h. If the participant was injured, select the appropriate level of severity from the **Injury** drop down as well as additional information in the **Injury Description**.
- i. Check the **Medical Service Provided** box if necessary.
- j. Enter any comments associated with this role in the **Details** box using correct formatting.
- k. Click **Save.**
- l. Click on **Add Resolution** from Events and Participants in the Resolution Detail area.

m.

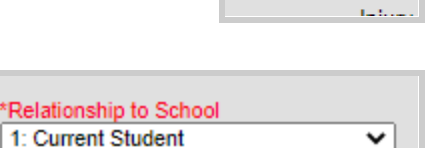

Demerits  $\bf{0}$ 

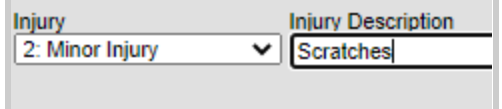

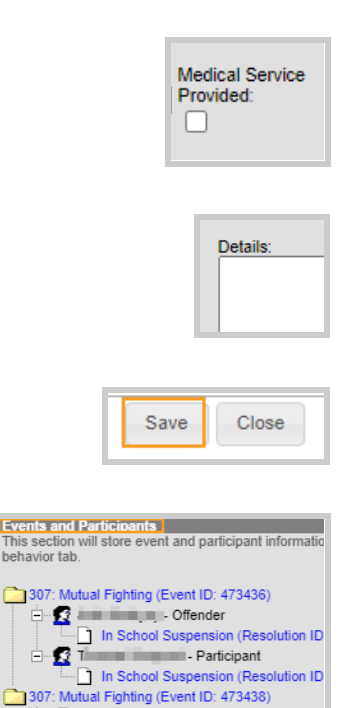

**2** Million Company - Offender Add Event/Participant | Add Resolution | Add Be

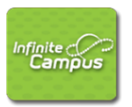

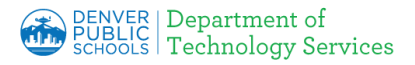

n. Select a \***Resolution Type** from the drop-down list.

\*\*Schools may use all codes except for **Expulsion (105).**\*\*

- o. Enter the \***Resolution Assign Date** (date the resolution was assigned) and the **Resolution Start Date** (the date the student will begin serving the resolution). These fields will default to the current date and may need to be changed.
- p. Enter a **Resolution End Date** for this resolution. This field is used if the resolution refers to the student being removed from classes for a certain period of time.
- q. Enter the **Duration in School Days** (length of day's resolution of Suspension or Expulsion will last).
- r. Select the appropriate **Custom Data Elements.**
- s. After Resolution Details have been entered, select the student(s) which will be assigned the resolution using the \***Apply To** check boxes.
- t. After you click on **Save** you will see that a Resolution ID has been applied to the selected participants.

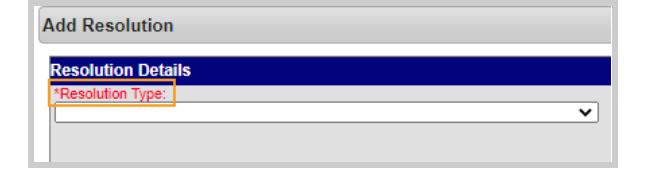

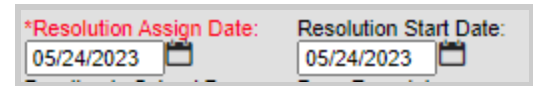

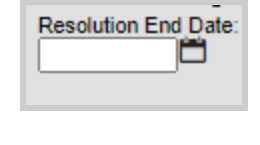

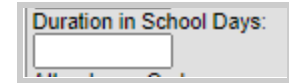

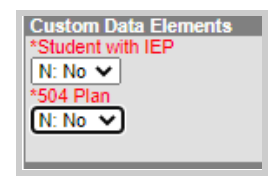

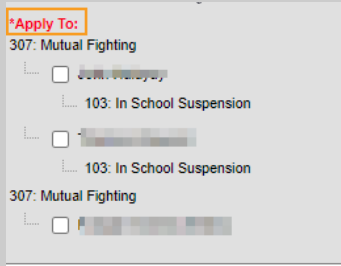

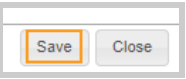

[Back](#page-0-1) to the top